# Microsoft Authenticator Setup - Android

### **Prerequisites**

If you do not have the '**Microsoft Authenticator'** app installed on your mobile phone, please download and install the App from 'Play Store' for Android devices before completing these steps.

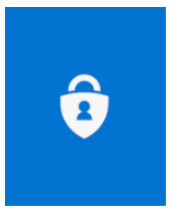

## **Removing existing Microsoft Authenticator app account**

**NOTE:** Users who downloaded this app newly or do not have any existing **archmi.com** account configured in Microsoft Authenticator can ignore this section and directly skip to section "**[Adding Sign-In Methods](#page-2-0)**" on Page 3 of this document.

1. When you open the Microsoft Authenticator app and see your **archmi.com ID**, you will need to **remove** the existing account first. You need to complete this section before moving to subsequent sections.

Open the Microsoft Authenticator app and you should see your account listed as shown in the below screenshot.

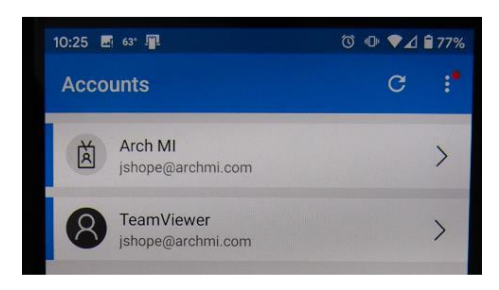

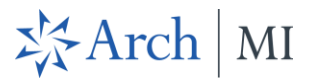

2. **Select** your existing Arch MI account and you will be taken to the below screen. Click on the **Settings icon** on the top right corner. This will take you to the next screen where you will see an option to **Delete account**.

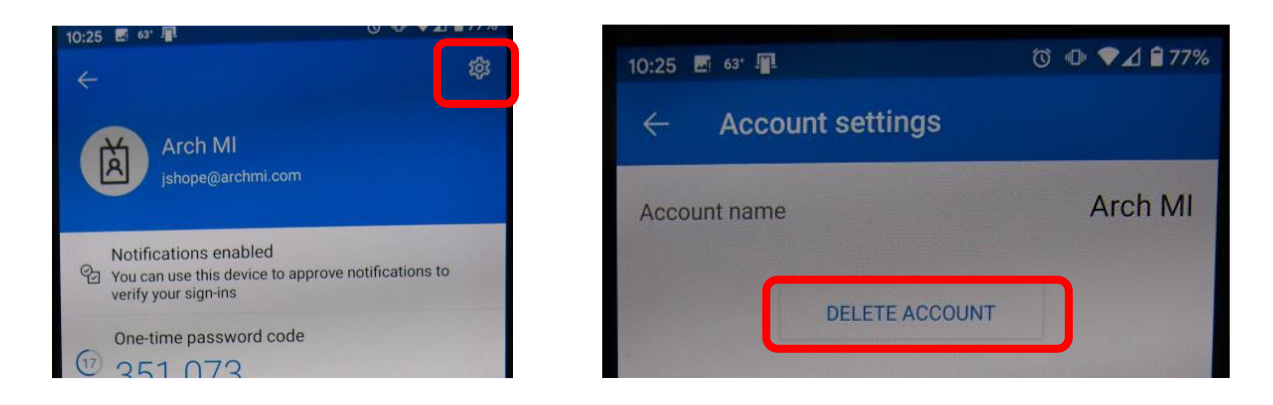

3. Select **Delete Account.** This will take you to the remove account screen. Click on **Remove Account.**

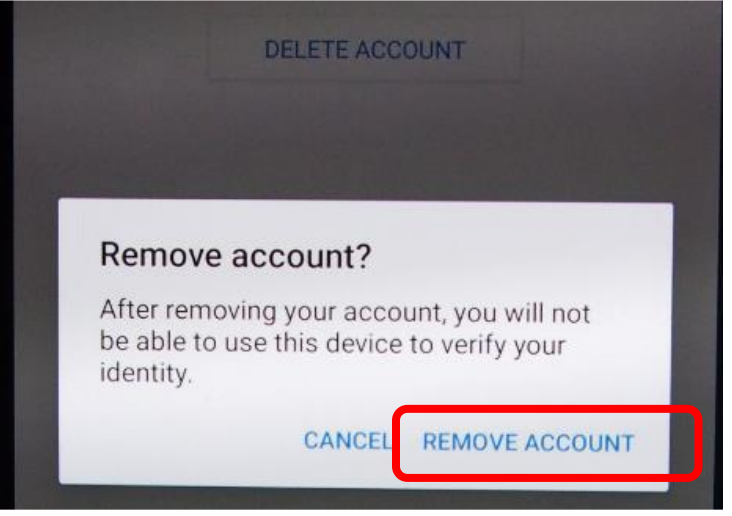

4. This will ensure your current registration is removed from the device. This completes the first part of this document

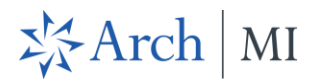

# <span id="page-2-0"></span>**Adding Sign-In Methods**

1. From your **MOBILE BROWSER**, go to the URL ><https://aka.ms/setupsecurityinfo> You should see the below page

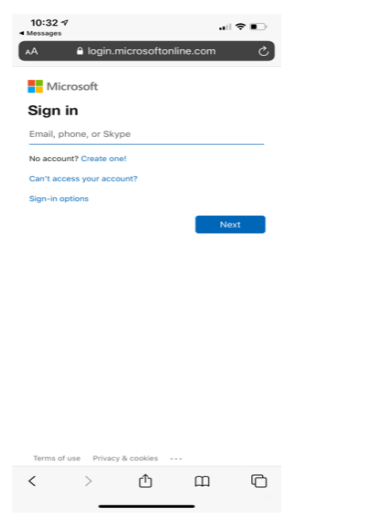

2. Key in your Arch MI User ID **<userid>@archmi.com** and the corresponding password. The password is the same as the password you use to sign-in to your VDI.

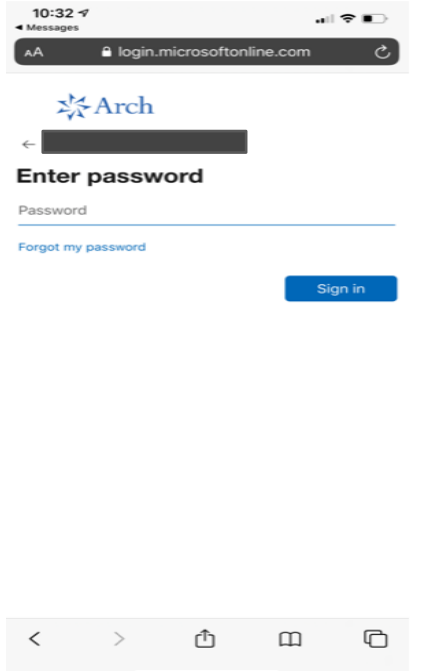

3. Once you enter your credentials, you will be taken to the below screen. Enter your **Phone number** in the text box and choose '**Text me a code'**

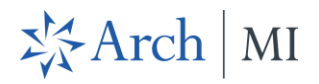

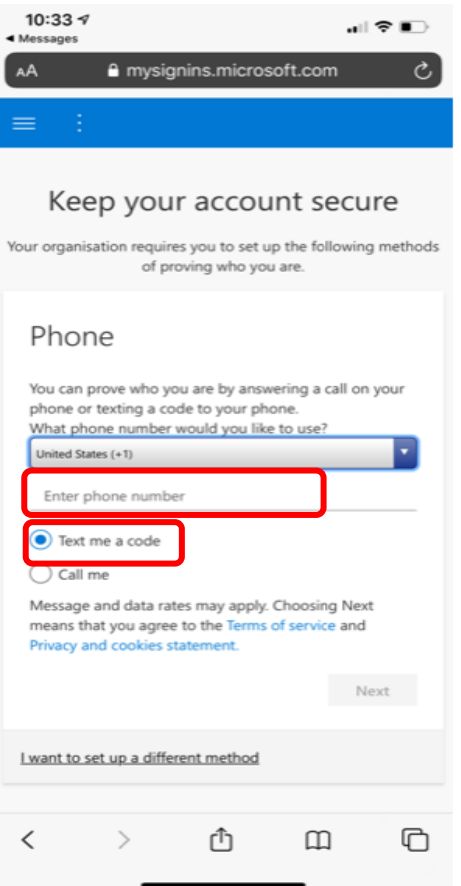

4. Once you enter your phone number, the '**Next'** button will be enabled. Please click on '**Next'**

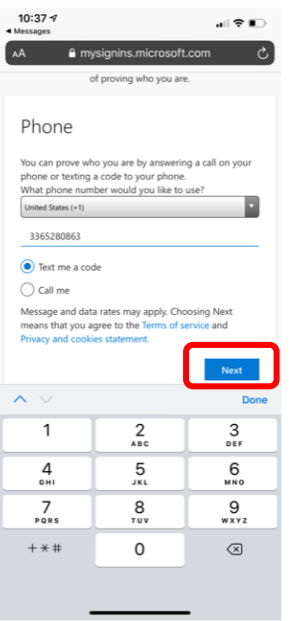

5. You will receive a 6-digit code through SMS. Please enter the code below and click **Next**

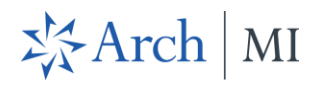

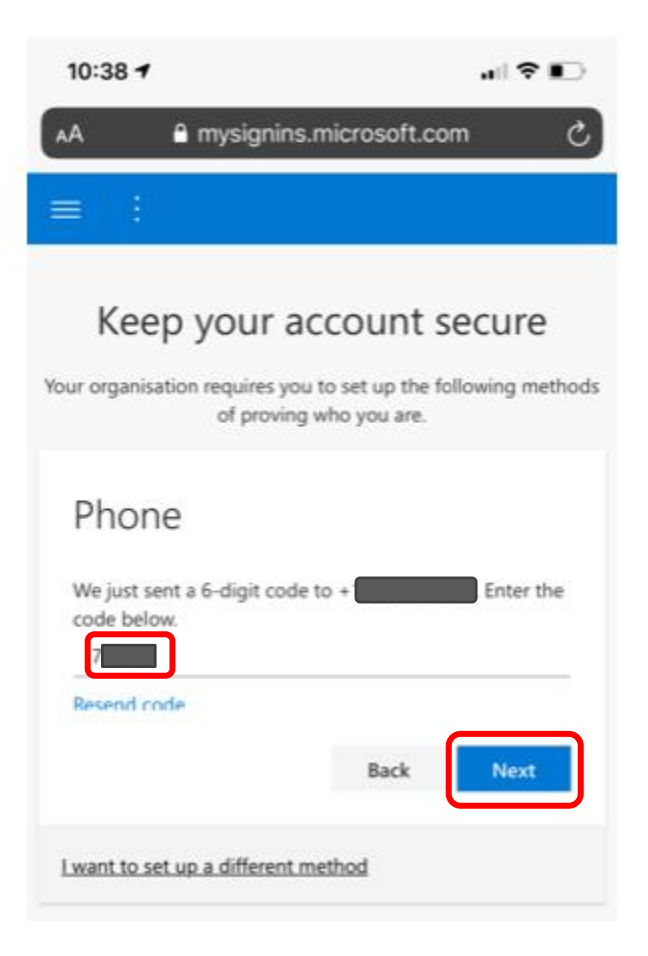

6. You should see the below screen. Click '**Next'**

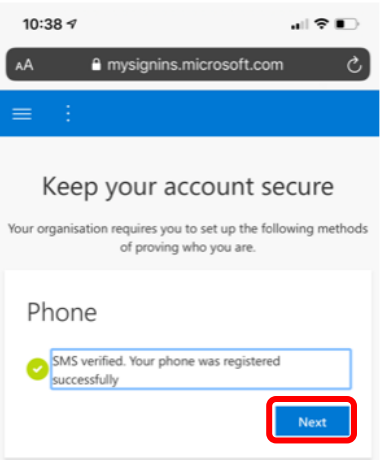

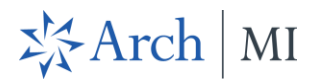

### 7. Click **Done**

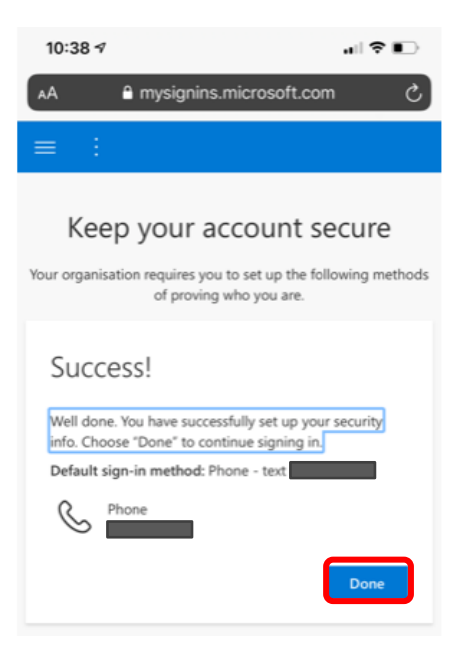

8. Next we will setup Microsoft Authenticator. You will see the below page. Click on **Add Method**:

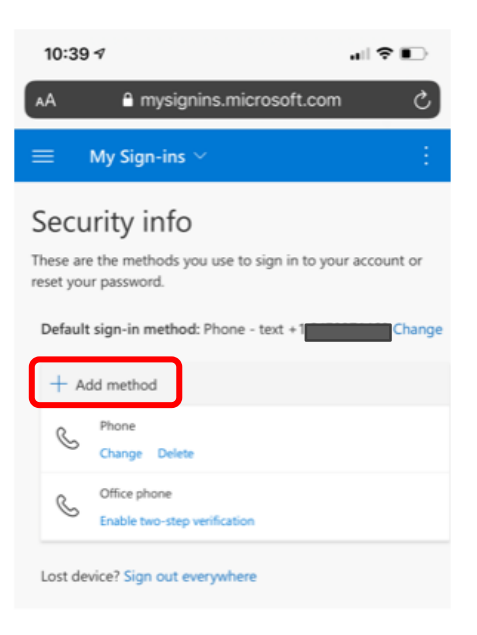

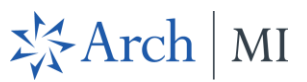

9. You will see the below pop up with Authenticator App as the default value. Click '**Add'**

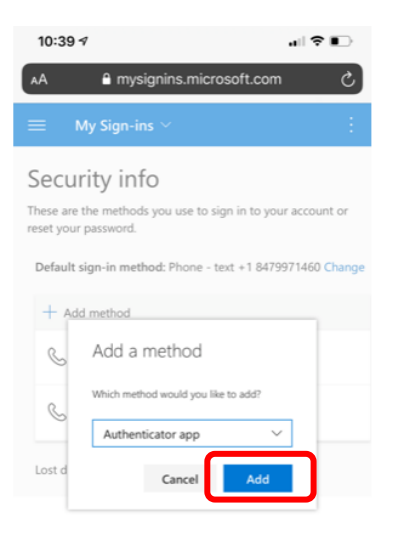

10. You will be taken to the below screen. Click **Next**

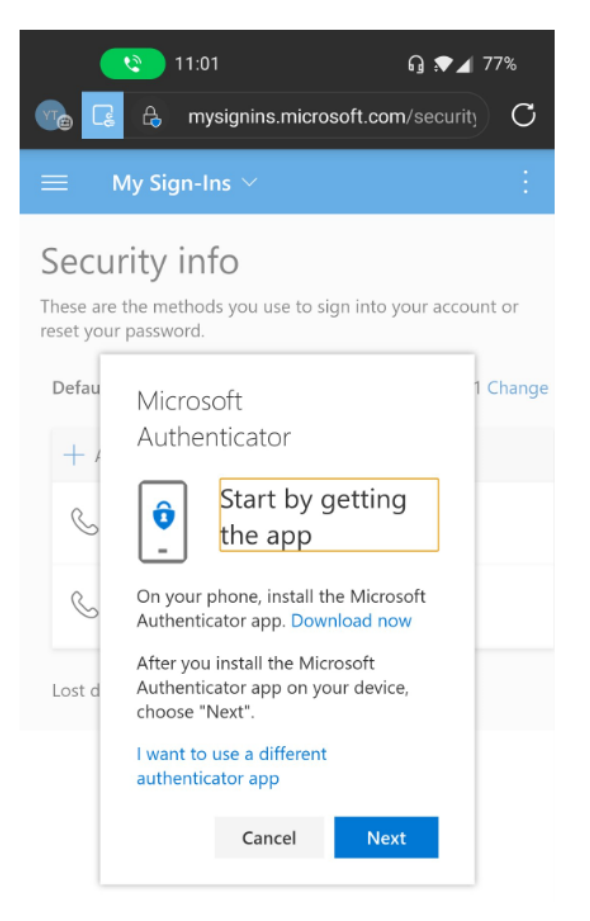

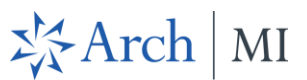

11. You will be taken to the below screen. Click on the '**Pair your account to the app by clicking this link'**

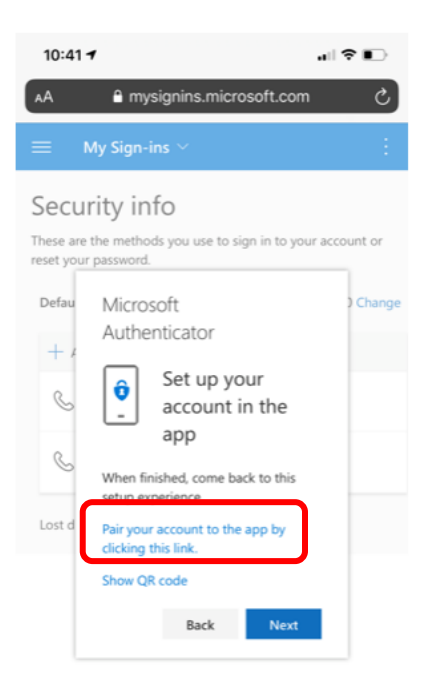

### 12. Click **Open**:

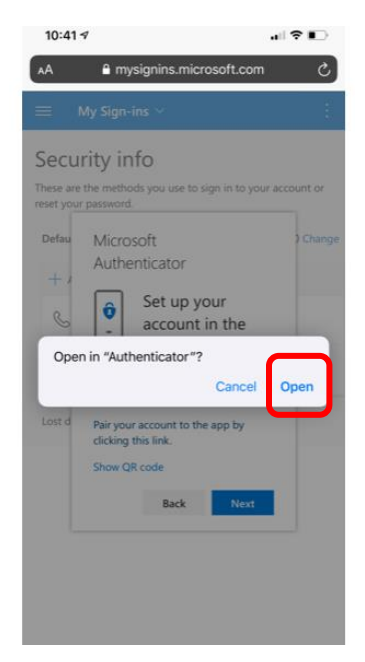

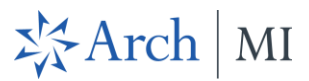

13. It will launch **Microsoft Authenticator** App on your phone and you should see your **ArchMI account** listed under Arch Capital Group Inc.

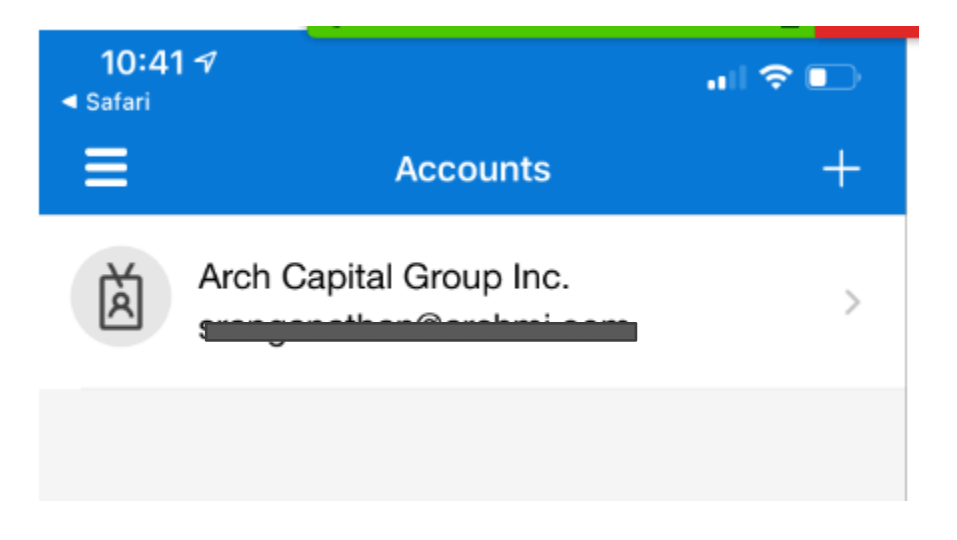

14. Go back to the browser and you should see the below screen. Now click **Next**.

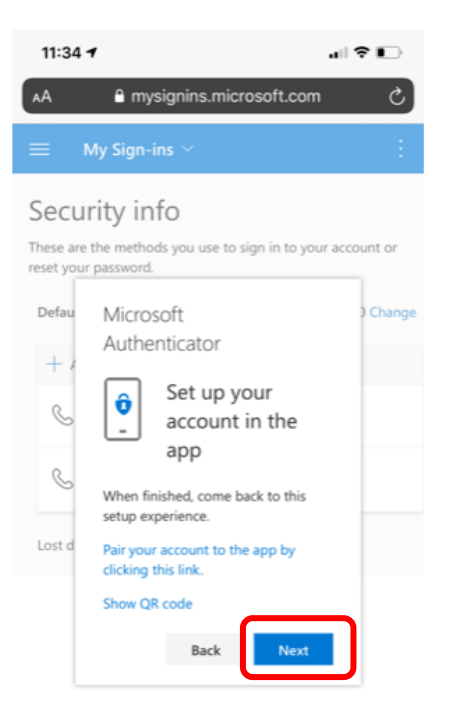

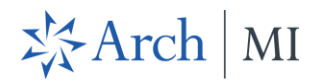

15. You will see the below screen.

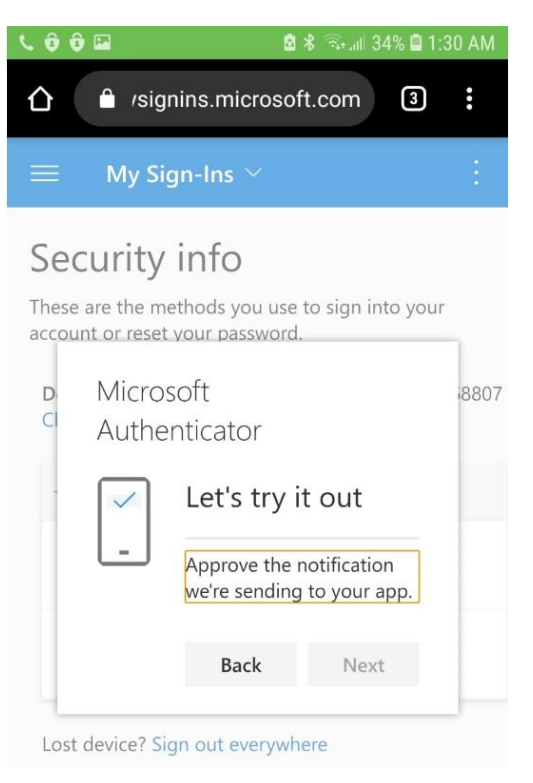

16. Switch to Microsoft Authenticator app and click on **Approve**:

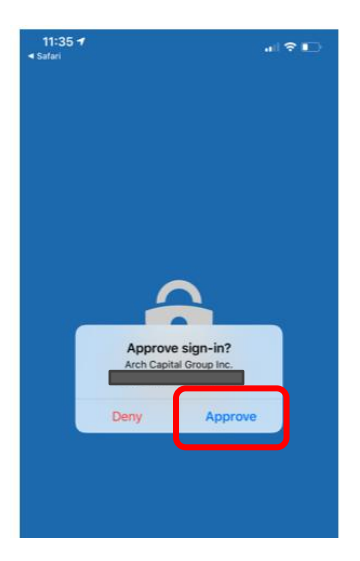

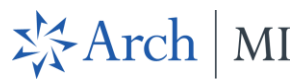

17. Once you approve, come back to the browser and you will see notification approved message. Click **Next**

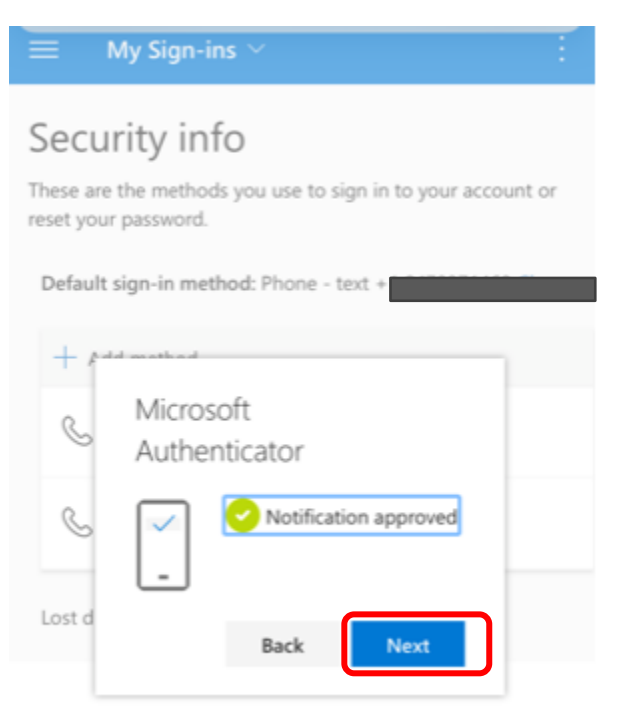

18. You will see the below screen with Microsoft Authenticator listed.

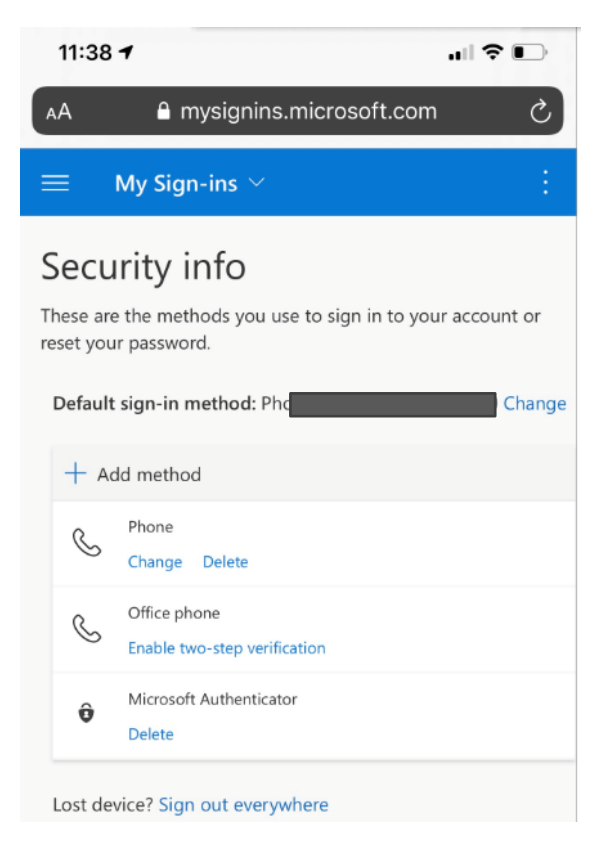

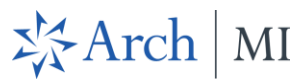

19. Click on **Change** link. You will see a popup with your phone listed. Click on the drop down next to your phone number

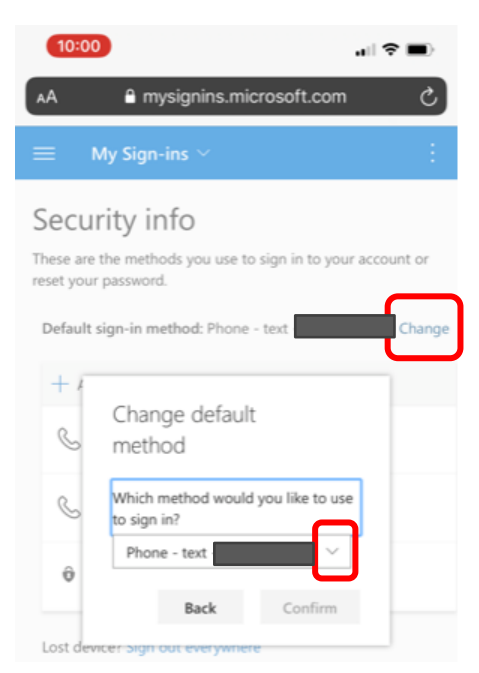

20. Select Microsoft Authenticator

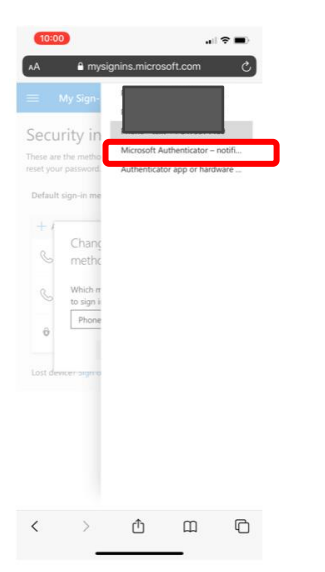

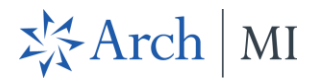

### 21. Click **Confirm**

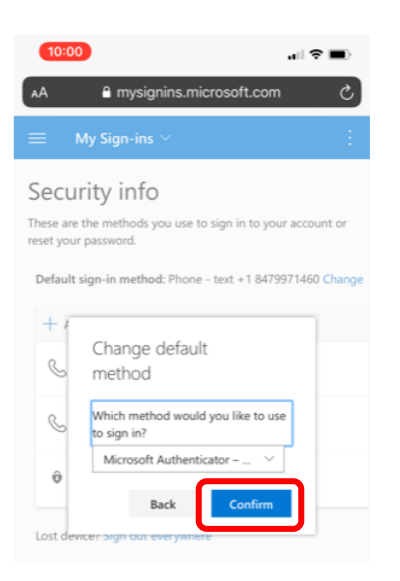

22. Now you should see the Default Sign-in method set to Microsoft Authenticator as show below. You are all set now.

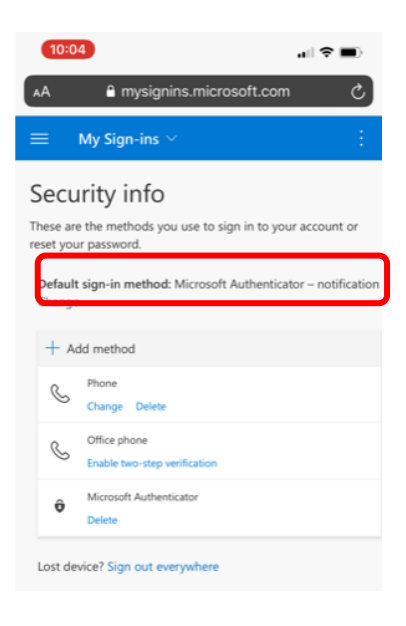